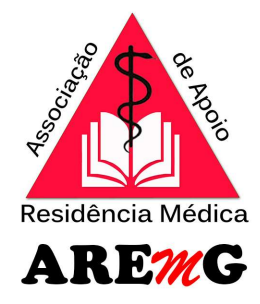

# SISTEMA DE CURSOS DA AREMG

# Médico Residente ou Preceptor

### Processo de inscrição

Cada residente poderá se inscrever em até 2 cursos por ano.

O preceptor poderá solicitar quantos cursos desejar.

Acessar o Link: https://aremgcursos.starlinetecnologia.com.br/smartflex/

O residente usará o mesmo Login e senha de cadastro na inscrição do PSU-Processo Seletivo Unificado, caso não tenha participado do PSU deverá solicitar a COREME o cadastro no Sistema da AREMG.

O preceptor deverá solicitar a COREME do Hospital/Instituição para realizar o cadastro no Sistema da AREMG para que tenha Login e senha. Será exigido o envio de cópia digitalizada do documento de identificação com foto via sistema, portanto, antes de iniciar o processo de cadastro junto a COREME deverá digitalizar o documento com foto frente e verso (único arquivo) formato. pdf ou . jpg para envio via sistema.

#### 1- Na área do candidato, o processo de inscrição terá 3 etapas.

Clicar em Inscreva-se Aqui.

O candidato confirma os dados, escolhe os cursos que deseja solicitar a inscrição e confirma os dados das inscrições solicitadas.

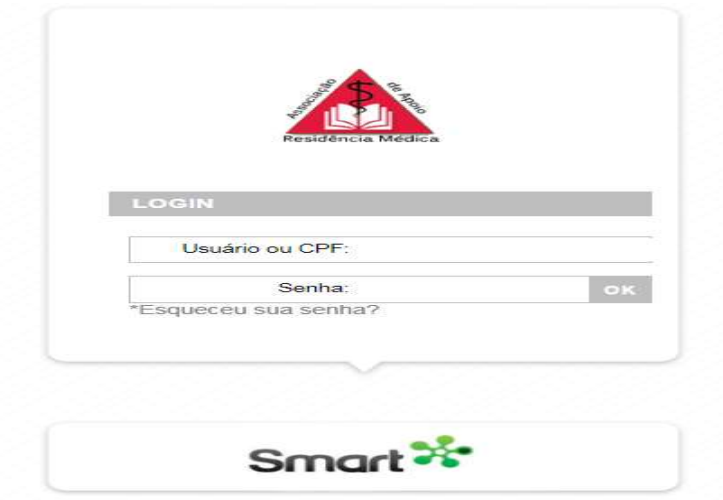

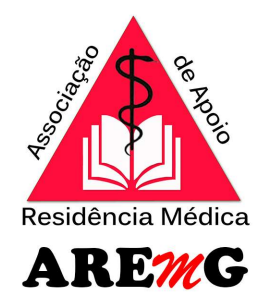

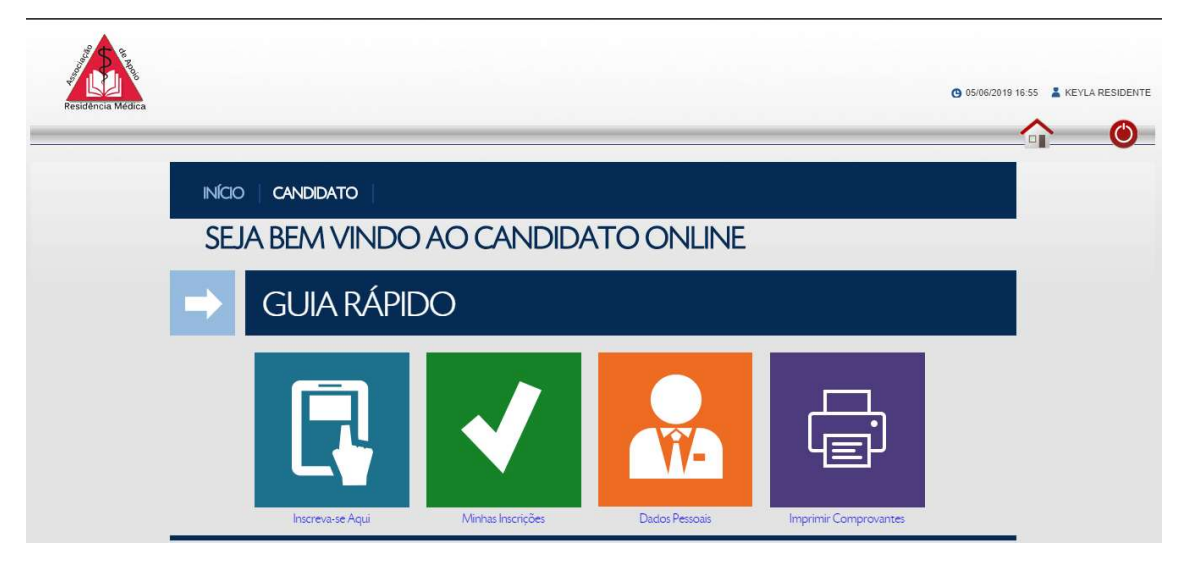

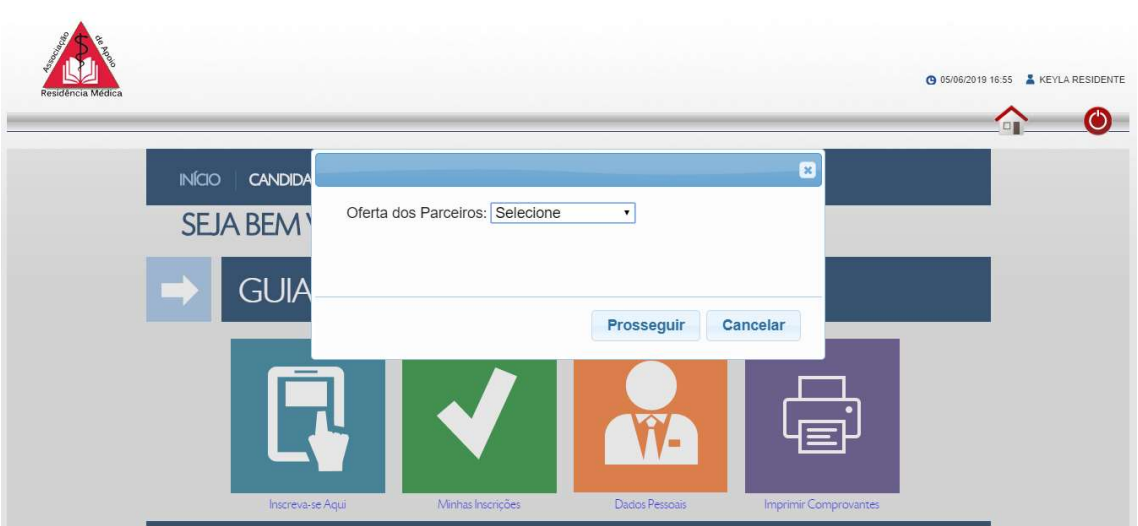

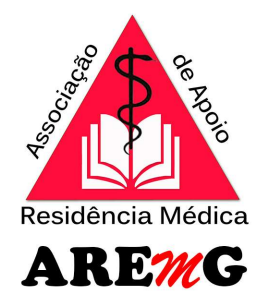

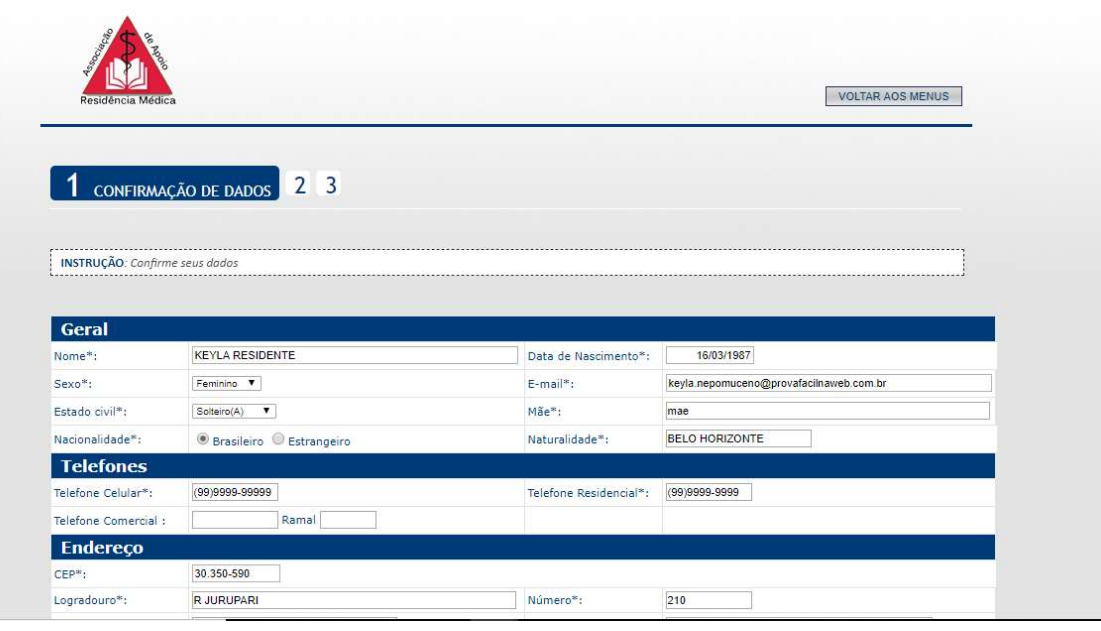

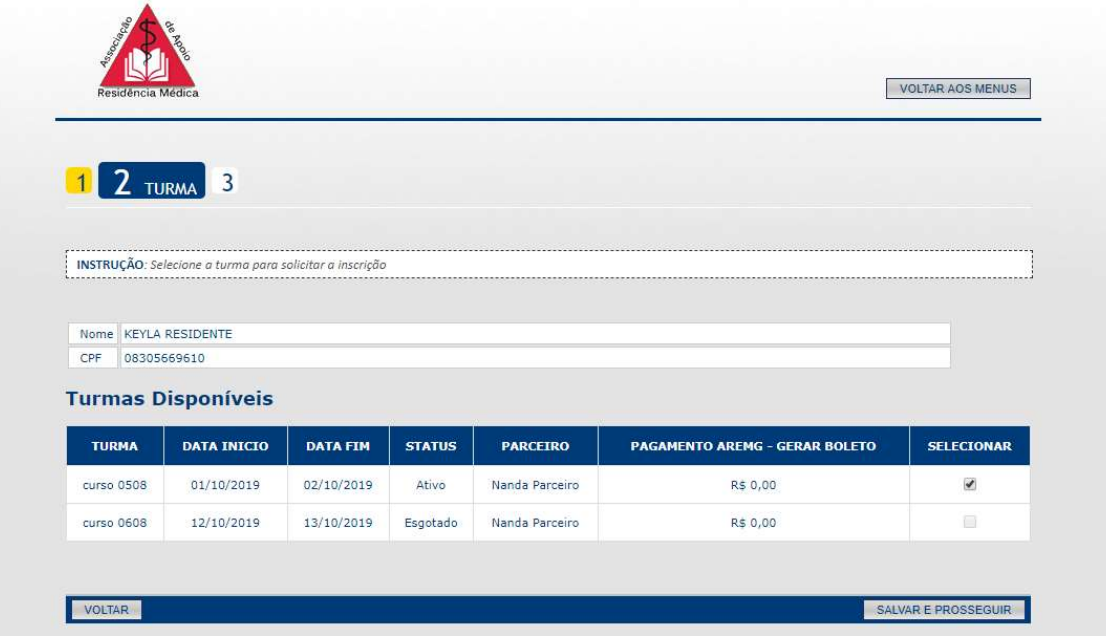

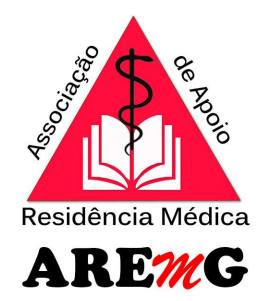

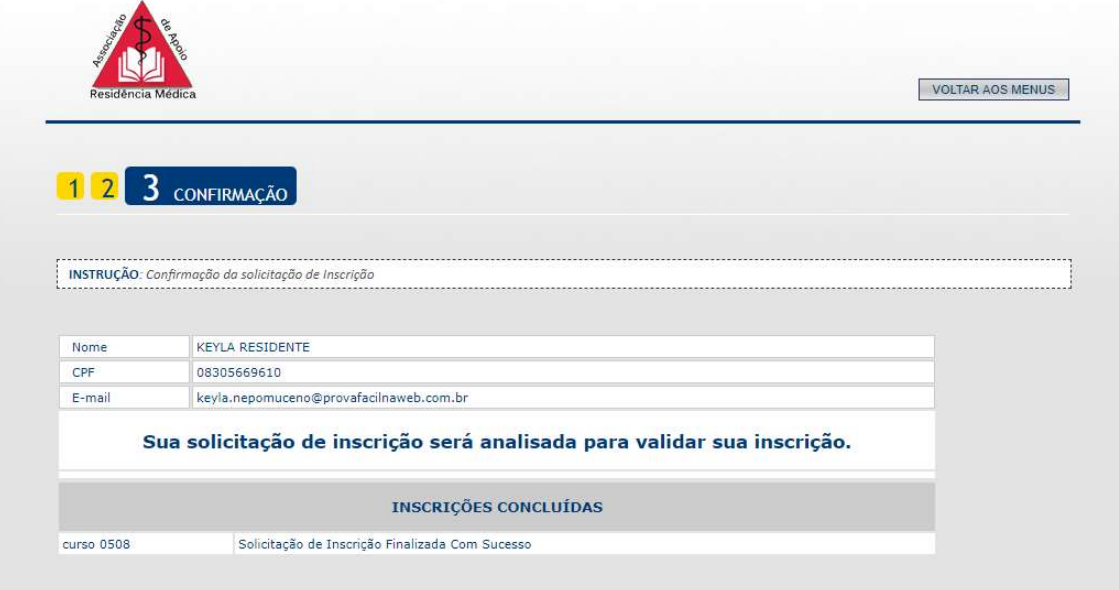

No Menu de minhas inscrições o candidato poderá acompanhar o status de suas solicitações

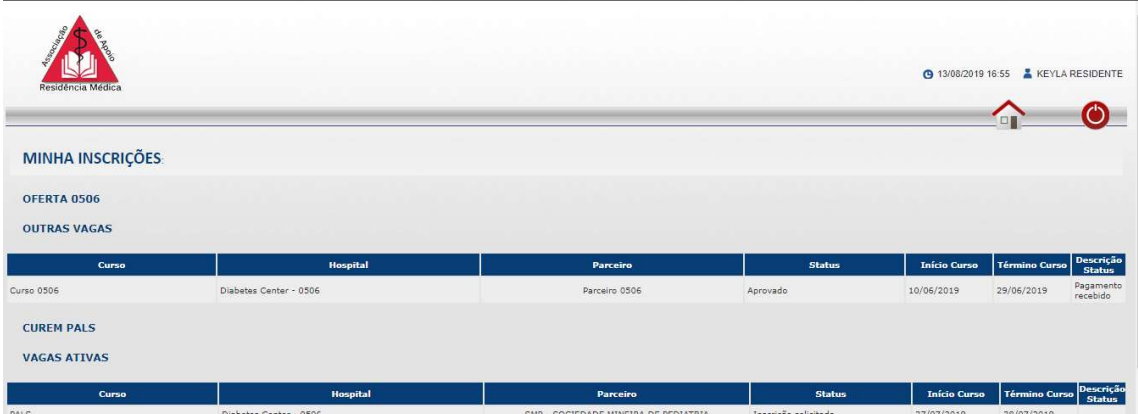

- 2- Hospital/Instituição acessa o sistema para validar ou não as solicitações das inscrições
- 3- A AREMG acessa o sistema para validar ou não as inscrições aprovadas pelo hospital

Após a aprovação da inscrição pela AREMG, será enviado ao candidato um e-mail com informações como realizar a inscrição daquele curso junto ao parceiro.

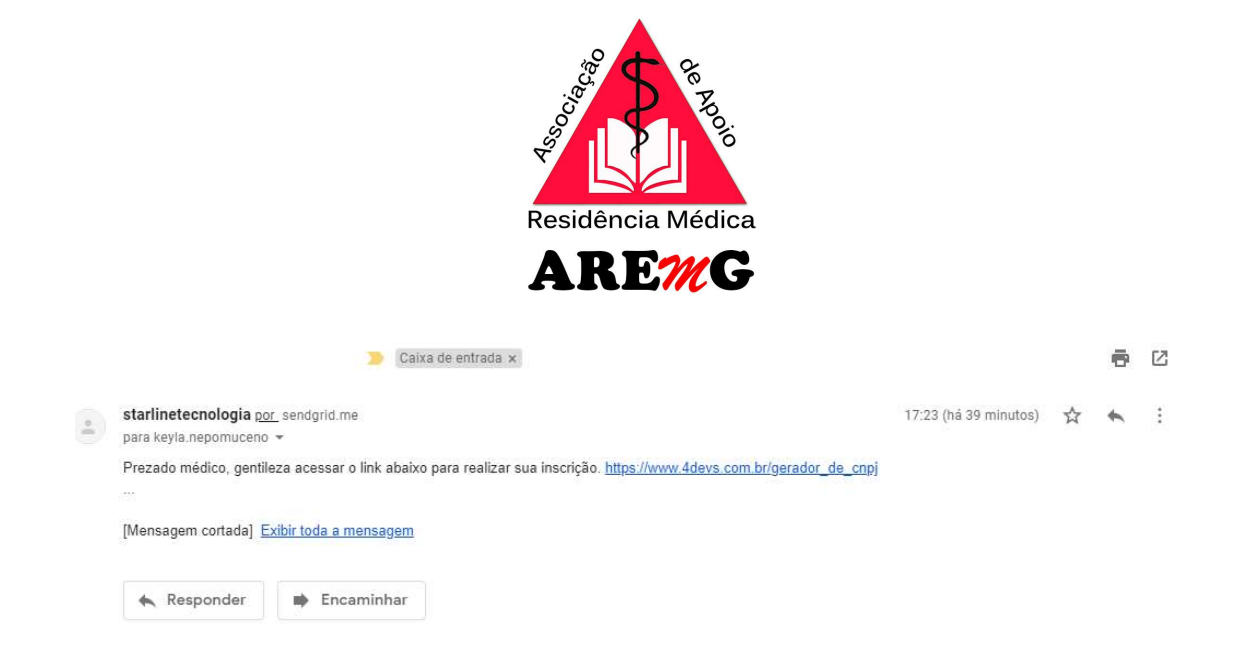

Para os cursos com o campo de "pagamento AREMG-Gerar boleto" preenchidos, assim que for aprovada a inscrição pela AREMG, o candidato poderá emitir o boleto no Menu Ficha Financeira, os boletos terão 3 dias como prazo de pagamento, durante este prazo o candidato poderá emitir um novo boleto, mas após o prazo de vencimento ele deverá iniciar um novo processo de solicitação de curso.

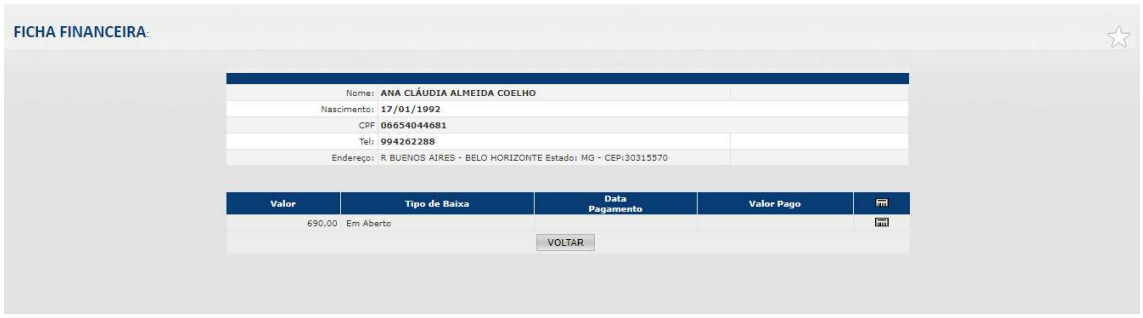

4- O pagamento da inscrição, ou junto ao parceiro ou junto a AREMG será atualizado na área do Candidato

### 5- CERTIFICADO DE CONCLUSÃO DE CURSO

O candidato poderá imprimir o certificado inserido pelo parceiro no Menu Comprovantes

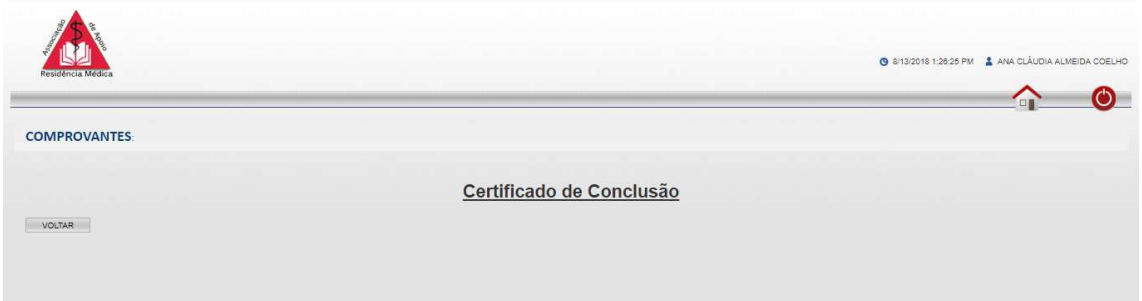